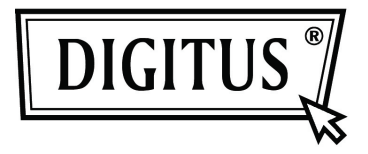

# **1-PORT H.264 VIDEO GÖRÜNTÜ SUNUCU**

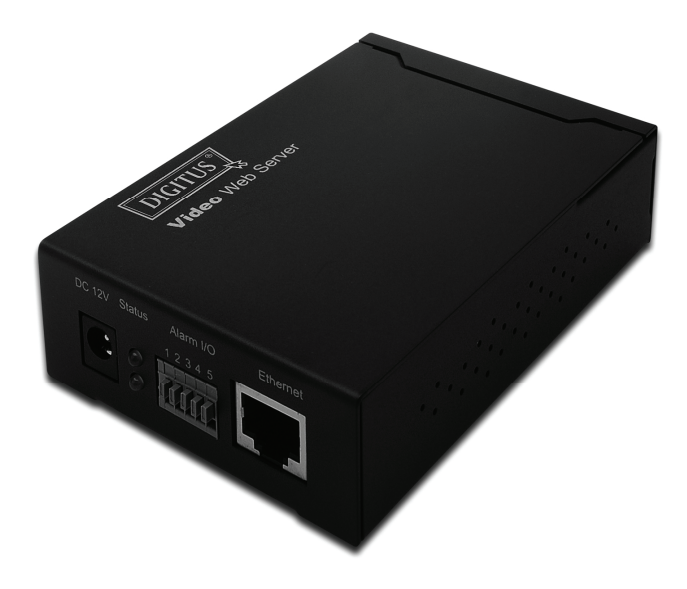

## **KULLANICI KILAVUZU DN-16100**

# **ÖNEMLİ KORUMA**

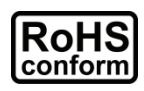

Şirket tarafından sunulan tüm kurşunsuz ürünler Tehlikeli Madde Kısıtları Avrupa yasası (RoHS) yönergesinin gereksinimlerine uygundur ve bu uygunluk üretim süreçlerimizin ve ürünlerimizin kesinlikle "kurşun içermediği" ve yönergede belirtilen tehlikeli maddelerin bulunmadığı anlamına gelmektedir.

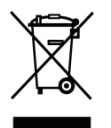

Üzeri çizili tekerlekli çöp kutusu işareti, Avrupa Birliğinde ürünün ömrü sona erdiğinde ayrıca toplanması gerektiğini gösterir. Bu, ürününüz ve bu işaretin bulunduğu herhangi bir çevrebirim için geçerlidir. Bu ürünleri genel belediye çöpüne atmayın. Bu donanımın yeniden işlenmesi ile ilgili prosedür için yerel bayiiniz ile temasa geçin.

## *Ticari Marka Beyanları*

Bu belgede bahsedilen Microsoft & Internet Explorer ilgili hamillerinin tescilli ticari markalarıdır.

## *Yükümlülük Reddi*

Bu kılavuzdaki herhangi bir içeriği herhangi bir zamanda değiştirme veya kaldırma hakkını saklı tutmaktayız. Bu kılavuzun doğruluğu, tamlığı ya da faydalı olup olmadığı ile ilgili herhangi bir yasal sorumluluk ya da yükümlülük üstlenmemekte veya bu durumu garanti etmemekteyiz. Bu kılavuzun içeriği önceden haber verilmeden değiştirilebilir.

## *MPEG4 Lisansı*

BU ÜRÜN MPEG4 GÖSEL PATENT PORTFÖYÜ LİSANSI İLE KİŞİSEL VE TİCARİ OLMAYAN KULLANIMLAR İÇİN LİSANSLANMIŞTIR (i) KODLAMA VİDEOSU MPEG4 GÖRSEL STANDARDI ("MPEG-4 VİDEOSU") İLE UYUMLUDUR VE/VEYA (ii) MPEG4 VİDEO KOD ÇÖZME KİŞİSEL VE TİCARİ OLMAYAN AKTİVİTE KAPSAMINDA KODLANMIŞTIR VE/VEYA MPEG4 VİDEOSU SAĞLAMAK ÜZERE MPEG TARAFINDAN LİSANSLANAN BİR VİDEO SAĞLAYICISINDAN ELDE EDİLMİŞTİR. HİÇBİR LİANS VERİLMEMEKTEDİR VEYA DİĞER HERHANGİ BİR KULLANIM İÇİN UYGULANMAYACAKTIR. PROMOSYONEL DAHİLİ VE TİCARİ KULLANIMLAR DA DAHİL İLAVE BİLGİ MPEG LA, LLC. FİRMASINDAN ELDE EDİLEBİLİR BKZ HTTP://WWW.MPEGLA.COM.

### *GPL Lisanslama*

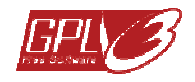

Bu ürüne Üçüncü Taraf Şirketlerce geliştirilen kodlar dahildir ve GNU Genel Kamu Lisansı ("GPL") ya da GNU Kiralayan Kamu Lisansı ("LGPL")'ye tabidir.

Bu üründe kullanılan GPL Kodu garanti verilmeden çıkarılmıştır ve ilgili yazarın telif hakkına tabidir.

GPL-lisanslarına tabi olan ayrıntılı kaynak kodları talep edilmesi üzerine sağlanabilir.

Yaptığımız değişiklikleri Linux Kerneline sağlamaktan ve birkaç yeni komut ve bazı araçlar elde etmekten büyük mutluluk duyarız. Kodlar FTP sitesinde sağlanmıştır ve bu kodları lütfen aşağıdaki siteden indirin ya da distribütörünüze başvurun:

# **İÇİNDEKİLER**

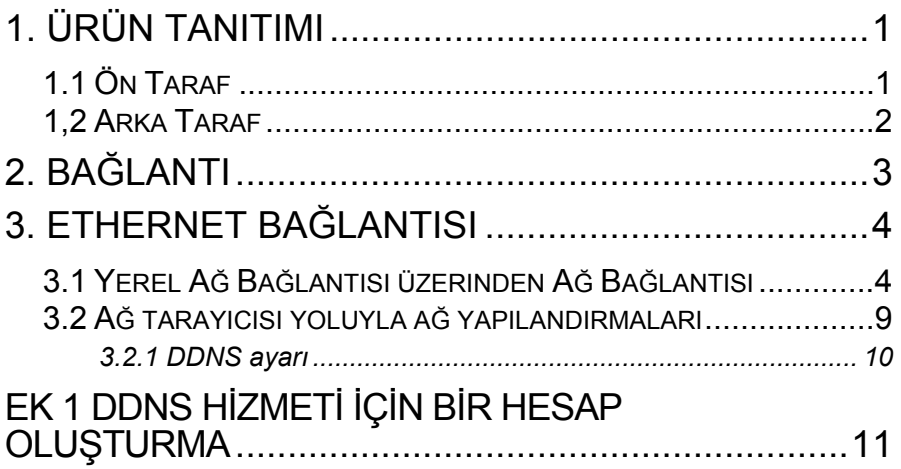

# **1. ÜRÜN TANITIMI**

## **1.1 Ön Taraf**

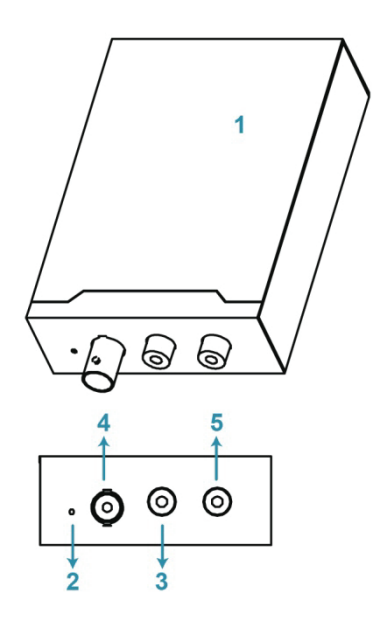

- **1** Görüntü Aktarıcı
- **2** Sıfırla
- **3** Video girişi
- **4** Ses Girişi
- **5** Ses Çıkışı

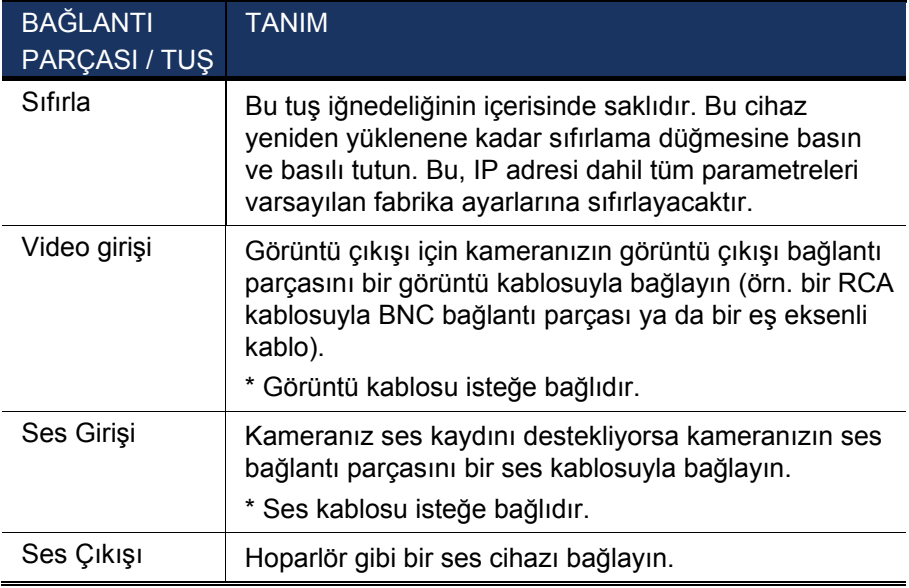

## **1,2 Arka Taraf**

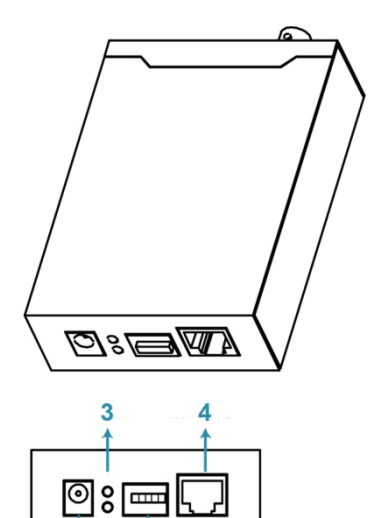

 $\frac{1}{2}$ 

- **1** DC 12V
- **2** Alarm I/O
- **3** Durum
- **4** Ethernet

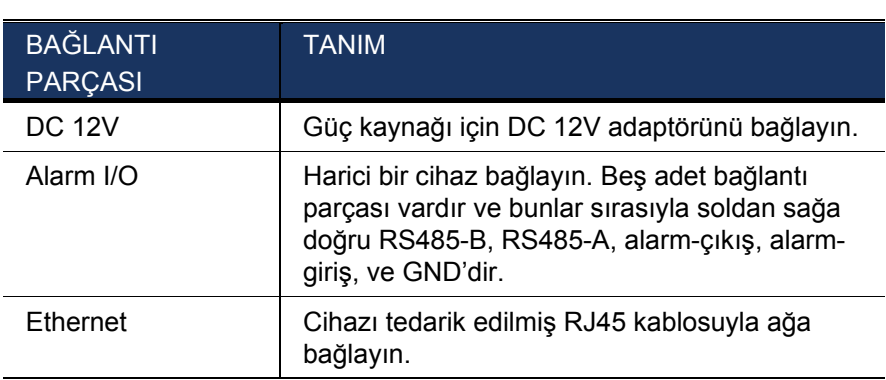

# **2. BAĞLANTI**

- Adım1: İlgili kullanıcı kılavuzunda tarif edildiği şekilde kamera kurulumunu tamamlayın.
- Adım2: Kameranın görüntü çıkışını bir görüntü kablosuyla bu cihazın görüntü girişine bağlayın.

*Not: Görüntü kablosu satış paketinin içersinde tedarik edilmemiştir. Lütfen ayrı ayrı satın alın.* 

Adım3: (İsteğe bağlı) Kameranız ses kaydını destekliyorsa kameranın ses çıkışını bir ses kablosuyla bu cihazın ses girişine bağlayın.

#### *Not:* Ses kablosu satış paketinin içersinde tedarik edilmemistir. **Lütfen ayrı ayrı satın alın***.*

Adım4: Kamerayı güce bağlayın.

#### *Not: Kamera adaptörü kamerayla birlikte tedarik edilmiş olabilir. Lütfen kameranızın satış paketini kontrol edin. Eğer yoksa, lütfen doğru çıkış voltajıyla birlikte ayarlı adaptör kullanın.*

Adım5: Bu cihazı tedarik edilmiş adaptörle güce bağlayın.

Adım6: Bu cihazı İnternete bağlayın. Ayrıntılar için, lütfen gelecek bölüme,

"**3. ETHERNET BAĞLANTISI**"'na başvurun.

## **3. ETHERNET BAĞLANTISI**

Bu cihazı kullanmadan önce kurulum ortamınıza dayanan ağ bağlantı ayarlarını tamamlamak için lütfen aşağıdaki talimatları izleyin:

- Ağ ayarlarını yapılandırmak için cihazı yerel ağ yoluyla bilgisayarınıza bağlamalısınız. Ayrıntılar için lütfen "3.1 Yerel Ağ Bağlantısı üzerinden Ağ Bağlantısı" sayfa 4'a bakın.
- Bir web tarayıcısı üzerinden ağ ayarlarını yapılandırmak için lütfen "**3.2 Ağ tarayıcısı yoluyla ağ yapılandırmaları**" bölümü sayfa **Fehler! Textmarke nicht definiert.**'e bakınız.

## **3.1 Yerel Ağ Bağlantısı üzerinden Ağ Bağlantısı**

- 1. adım: Bu cihazı b,r RJ45 ağ kablosu yoluyla bilgisayarınıza bağlayın be cihazın açık olduğundan emin olun.
- 2. adım: Bilgisayarın IP numarasını "192.168.1.XXX" (1~255, 10 hariç) olarak ayarlayın.

#### *For Windows 2000 users:*

- a. "Baslat"  $\rightarrow$  "Ayarlar" → "Ağ ve Cevirmeli Bağlantılar"ı seçin.
- b. "Yerel Bağlantı" üzerine sağ tıklayın ve "Özellikler"'i seçin.

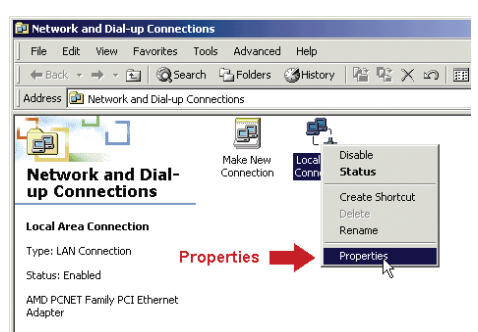

c. "Genel" sekmesinde, "İnternet Protokolü (TCP/IP)"'i seçin ve "Özellikler"'i seçin.

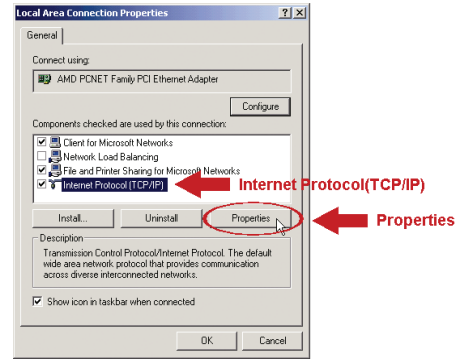

- d. "Genel" sekmesinde, "Aşağıdaki IP adresini kullan"'ı seçin ve IP adresini aşağıda tarif edildiği şekilde ayarlayın.
- *Not: Önce mevcut ayarları bir yere not etmeniz ve ardından talimatlara uygun şekilde ayarları değiştirmeniz önerilir. Daha sonra internete bağlanmak için bilgisayarınızın ağ ayarlarını geri yüklemeniz gerektiğinde bu aldığınız notlar işe yarayacaktır.*

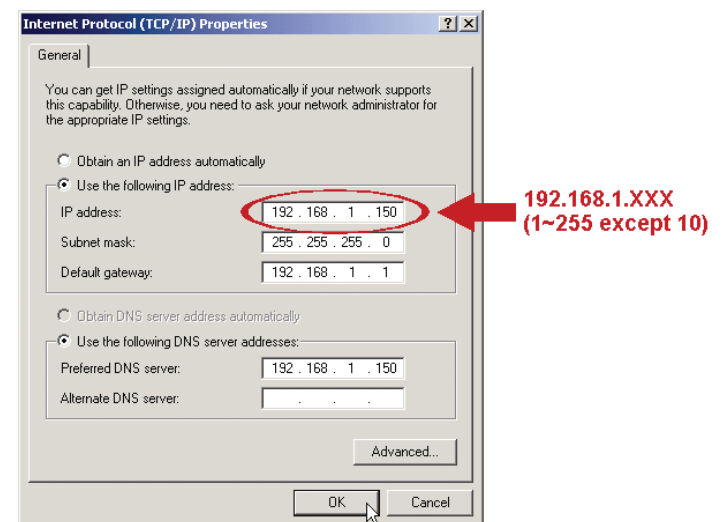

e. "İnternet Protokolü (TCP/IP) Özellikler" iletişim kutusunu kapatmak için "OK"a tıklayın. Sonra, "Yerel Bağlantı Özellikleri" iletişim kutusunu kapatmak için "Kapat"a tıklayın.

#### *Windows XP kullanıcıları için:*

a) "Baslat" → "Denetim Masası" → "Ağ ve İnternet Bağlantıları" → "Ağ Bağlantıları" (Eğer "Kategori Görüntüsü" kısmında iseniz) seçeneklerini belirleyin.

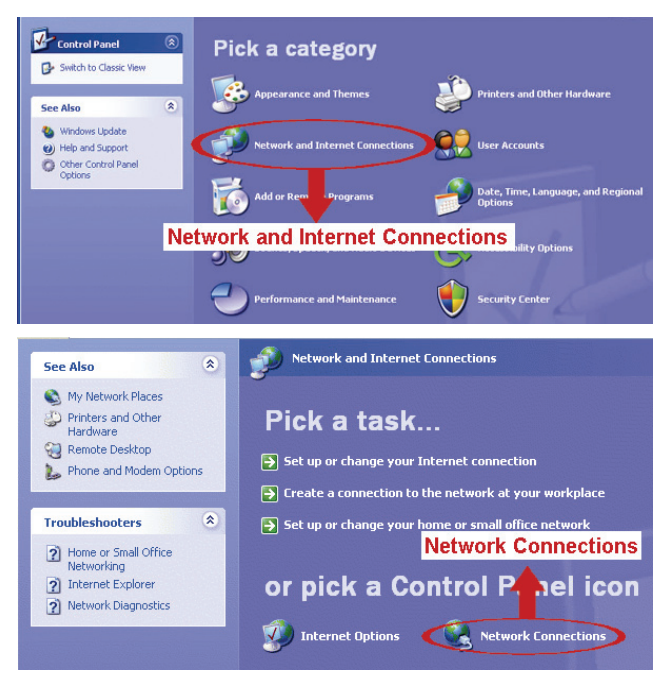

b) "Yerel Ağ Bağlantısı" içinden "Yerel Ağ Bağlantısına" çift tıklayın ve "Özellikler" öğesini seçin.

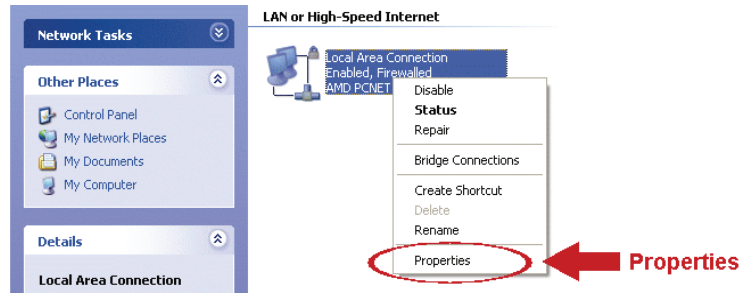

- c) "Genel" sekmesinden "İnternet Protokol (TCP/IP)" seçeneğini seçin ve ardından "Özellikler" seçeneğini seçin.
- d) "Genel" sekmesinden "İnternet Protokolü (TCP/IP)" seçin ve IP adresini "192.168.1.XXX" olarak ayarlayın (XXX 1~255 arası herhangi bir değer olabilir, 10 hariç)
- *Not: Önce mevcut ayarları bir yere not etmeniz ve ardından talimatlara uygun şekilde ayarları değiştirmeniz önerilir. Daha sonra internete bağlanmak için bilgisayarınızın ağ ayarlarını geri yüklemeniz gerektiğinde bu aldığınız notlar işe yarayacaktır.* 
	- e) "İnternet Protokol (TCP/IP) Özellikleri" iletişim kutusunu kapatmak için "OK" (Tamam") düğmesine tıklayın. Ardından "Yerel Ağ Bağlantısı Özellikleri" iletişim kutusunu kapatmak için "Kapat" düğmesine tıklayın.

#### *Windows Vista kullanıcıları için:*

a) "Ağ ve Paylaşım Merkezi"ne girmek için sırasıyla " + " (baslat) → "Denetim Masası" → "Ağ ve İnternet" seçeneklerini seçin. Ardından "Ağ bağlantılarını yönet" seçeneğini tıklayın ("Kategoriyi Göster" içindeyseniz).

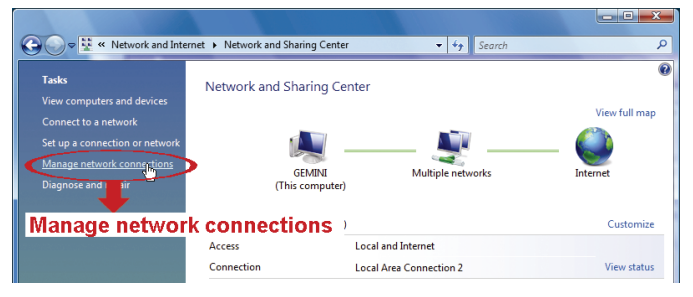

b) "Yerel Ağ Bağlantısı" üzerine sağ tıklayın ve "Özellikler" öğesini seçin.

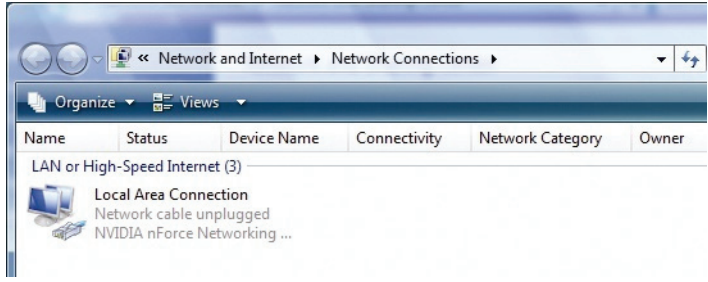

- c) "Ağ" sekmesinden "İnternet Protokol Sürümü 4 (TCP/IPv4)" seçeneğini seçin ve ardından "Özellikler" seçeneğini seçin.
- d) "Genel" sekmesinden "Aşağıdaki IP numarasını kullan" seçeneğini seçin ve IP numarasını aşağıda açıklandığı gibi ayarlayın.

*Not: Önce mevcut ayarları bir yere not etmeniz ve ardından talimatlara uygun şekilde ayarları değiştirmeniz önerilir. Daha sonra internete bağlanmak için bilgisayarınızın ağ ayarlarını geri yüklemeniz gerektiğinde bu aldığınız notlar işe yarayacaktır.* 

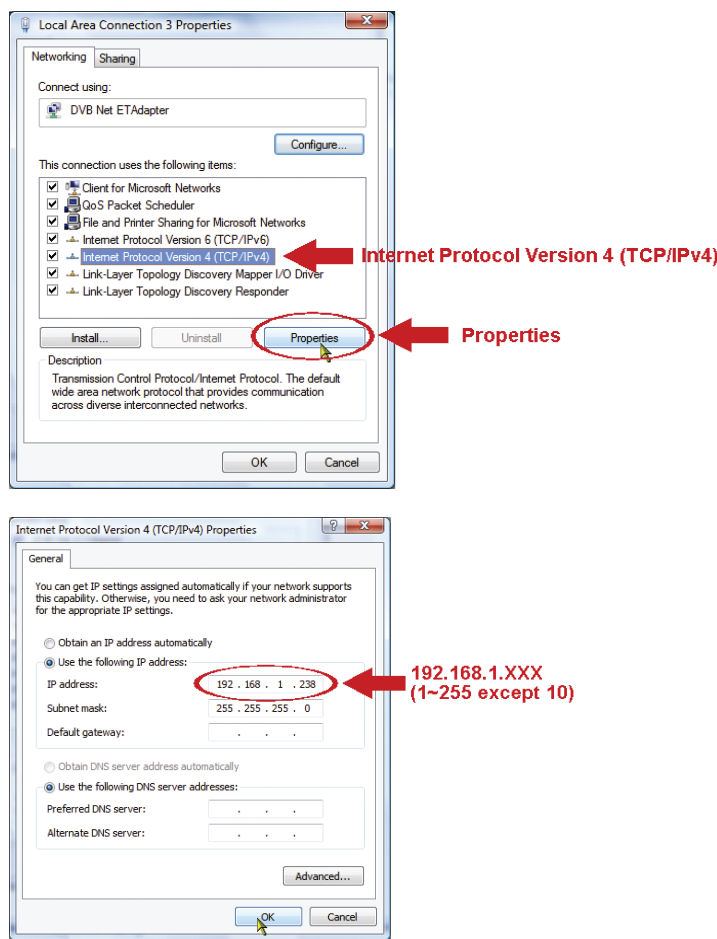

e) "İnternet Protokol Sürümü 4 (TCP/IPv4) Özellikleri" iletişim kutusunu kapatmak için "OK" (Tamam") düğmesine tıklayın. Ardından "Yerel Ağ Bağlantısı Özellikleri" iletişim kutusunu kapatmak için "Kapat" düğmesine tıklayın.

## **3.2 Ağ tarayıcısı yoluyla ağ yapılandırmaları**

- 1. adım: Ağ tarayıcınızı açın, örneğin, Microsoft Internet Explorer, ve URL adres kutusunda "http://192.168.1.10"i girin.
- 2. adım: Oturum açma sayfasında varsayılan kullanıcı adını (*admin*) ve parolayı (*admin*) girin ve aşağıdaki görüntüden güvenlik kodunu yazın. Sonra, "GİRİŞ"e tıklayın.

#### *Not: Varsa sihirbazı atlayın.*

- 3. adım: Canlı sayfada, yapılandırma sayfasını açmak için üst sağ taraftaki "Yapılandırma"ya tıklayın.
- 4. adım: Bağlantı türünü seçmek için "Ağ" "Ağ" tıklayın. Statik IP / PPPOE / DHCP.
- *Not: Bu cihaz POE yönlendirici ya da bağlantı göbeğini desteklemez.*

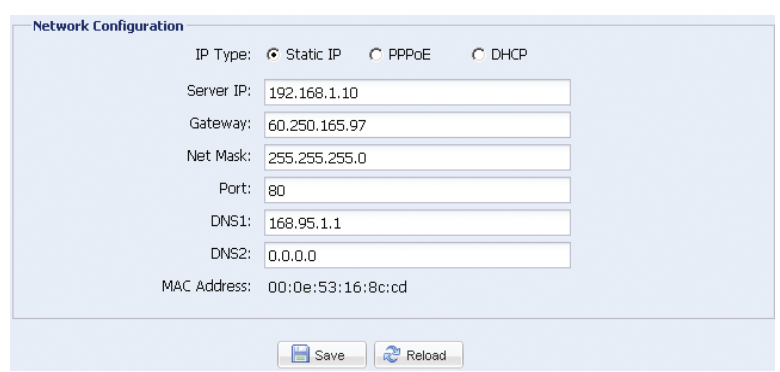

*Statik IP için:*

- a) İnternet Servis Sağlayıcınızdan elde ettiğiniz "Sunucu IP", "Ağ Geçidi" ve "Ağ Maskesi" bilgilerini girin.
- b) Bağlantı noktası numarasını girin. Geçerli numara 1 ile 9999 arasındadır. Varsayılan değer 80'dir. Normalde HTTP tarafından kullanılan TCP portu 80'dir. Ancak bazı durumlarda ilave esneklik ve güvenlik için bu port numarasını değiştirmeniz daha iyidir.
- c) Ağ yapılandırmalarınızı kaydetmek için "Kaydet" düğmesine tıklayın ve oturumu kapatın.

d) Cihazınızın ve bilgisayarınızın bağlantısını kesin ve onları ayrı ayrı İnternete bağlayın. Sonra, ağ tarayıcısının URL adres kutusunda kaydettiğiniz IP adresini ya da ana makine adını girin ve cihaza başarılı bir şekilde erişip erişemediğinizi görün.

#### *PPPOE için:*

- a) İnternet Servis Sağlayıcınızdan elde edilen kullanıcı adını ve parolayı girin ve "Kaydet" seçeneğine tıklayın.
- b) DDNS ayarlarına "3.2.1 DDNS ayarı" bölümündeki yönergelere uygun şekilde devam edin.

#### *DHCP için:*

- a) Bu seçeneği seçmeden önce DHCP yönlendirici ayarlarını tamamlamanız gerekecektir. Bir yönlendirici alın ve bilgisayarınız üzerinden İnternete bağlayın (Statik IP veya PPPoE ayarıyla). Farklı yönlendiriciler için farklı ayar yöntemleri bulunmaktadır. Lütfen yönlendiricilerin ilgili kullanım kılavuzlarına bakınız.
- b) DDNS ayarlarına "3.2.1 DDNS ayarı" bölümündeki yönergelere uygun şekilde devam edin.

### 3.2.1 DDNS ayarı

- 1. adım: Sırasıyla "Ağ"  $\rightarrow$  "DDNS" seçeneklerine tıklayın ve "DDNS Etkinleştir" seçeneğini işaretleyin.
- 2. adım: "Sistem Adı"nda "varsayılan"ı seçin.

 "Anamakineadı"nda, varsayılan değeri koruyun, örn. Bu kameranın MAC adresi, ya da adı anlamlı bir taneyle değiştirin. Hatırlaması daha kolaydır.

Sonra, kameranın tam adresini not edin, örneğin,

MAC000E530D93E3.ddns.dvrtw.com.tw.

**DDNS** 

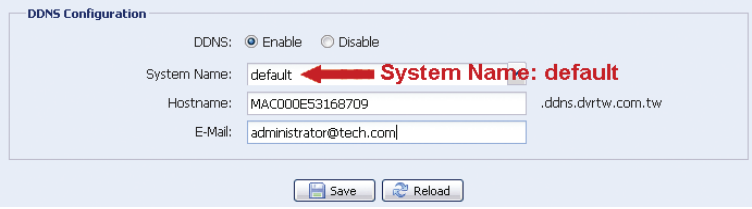

- *Not: Ayrıca ücretsiz DDNS hizmeti sağlayan bir websitesinden bir DDNS hesabı yaratabilirsiniz. Ayrıntılar için lütfen "EK 1 DDNS HİZMETİ İÇİN BİR HESAP OLUŞTURMA" sayfa 11'a bakın.*
- 3. adım: "Kaydet" seçeneğine tıklayın ve oturumdan çıkın. Ardından kameranızın ve bilgisayarınızın bağlantısını kesin ve onları İnternete ayrı ayrı bağlayın.
- 4. adım: Az önce not aldığınız ana makine adını web tarayıcısının URL adres kutusuna girin ve kameraya erişiminizin olup olmadığına bakın.

# **EK 1 DDNS HİZMETİ İÇİN BİR HESAP OLUŞTURMA**

PPPOE veya DHCP için, oturum açmadan önce ağ kameranızın IP adresini gösteren ana makine adını girmeniz gerekir.

Ücretsiz DDNS hizmeti uygulaması için birçok web sitesi bulunmaktadır, aşağıda http://www.dyndns.com web sitesinden bir DDNS hesabı uygulaması örneği gösterilmiştir.

1. adım: http://www.dyndns.com sayfasına girin ve bir DDNS hesabı açmak için "Hesap Oluştur" öğesine tıklayın.

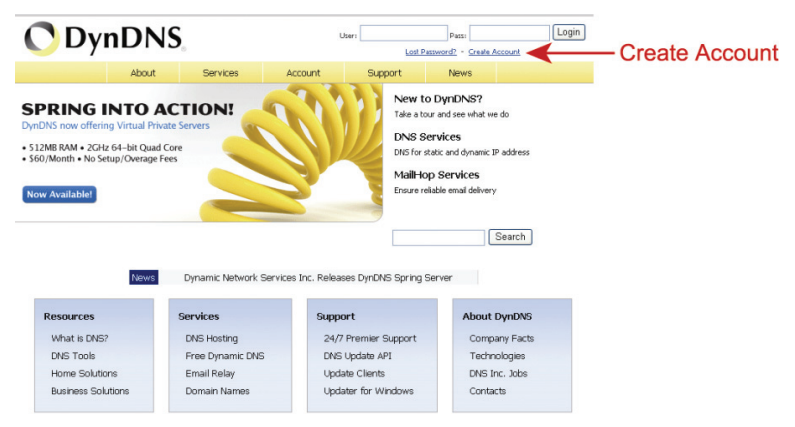

- 2. adım: Kaydolmak için gerekli olan tüm bilgileri web sitesi talimatlarına göre girin.
	- Oturum açmak için bir kullanıcı adı girin, örnek, *headoffice523*.
	- Parolayı belirleyin ve ve onaylamak için tekrar girin.
	- E-posta adresinizi girin ve doğrulamak için bir daha yazın.

Ardından, "Hesap Oluştur"'a tıklayın.

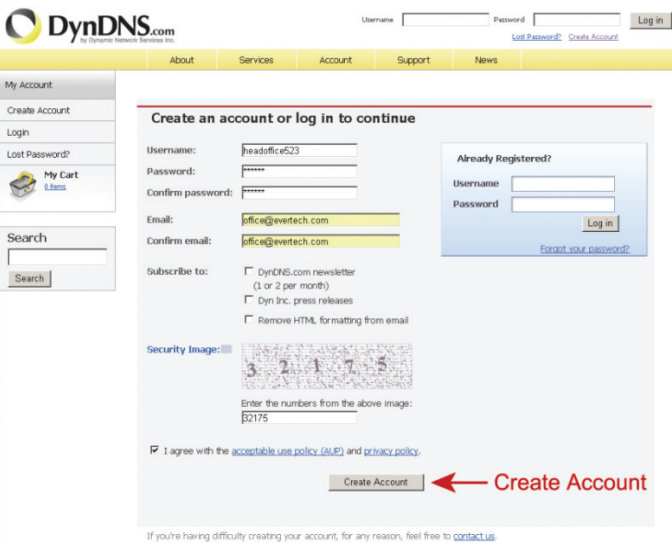

3. adım: Sistem sizin e-posta adresinize bir doğrulama e-postasını otomatik olarak gönderecektir. Lütfen bu e-postayı 48 saat içinde okuyunuz ve hesabınızı etkinleştirmek için gerekli prosedürü epostada yer alan yönergelere uygun şekilde tamamlayınız.

> Hesabınız doğrulandığında "Hesap Doğrulandı" iletisini göreceksiniz. Hesabınız şimdi başarıyla oluşturulmuştur.

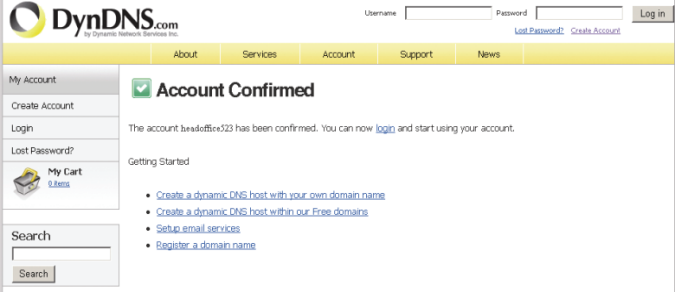

- 4. adım: "Oturum Aç" öğesine tıklayın ve oturum açmak için önceden belirlediğiniz kullanıcı adını ve parolayı girin.
- 5. adım: "Ana Makine Hizmetlerini Ekle" seçeneğine tıklayın.

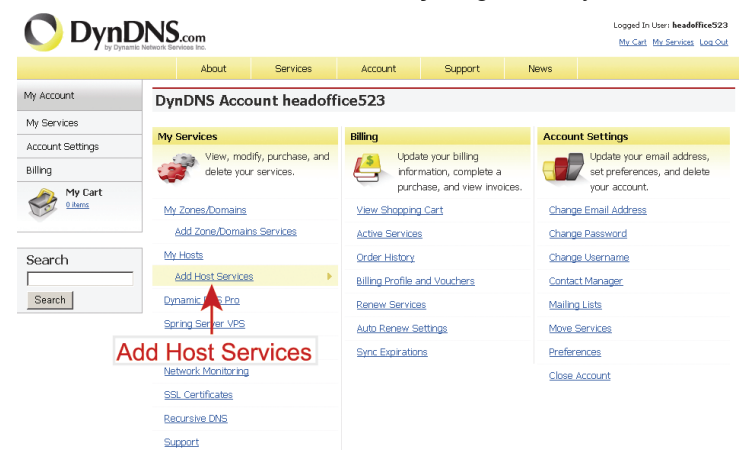

- Anlamlı bir ana makine adını girin.
- Bir ana makine sistem adı seçin.
- Yönlendirmek istediğiniz IP adresini girin.

 Ana makine adının tamamını not edin, örneğin *headoffice523.dyndns.org*. Ardından, faturalandırma için "Sepete Ekle" seçeneğine tıklayın.

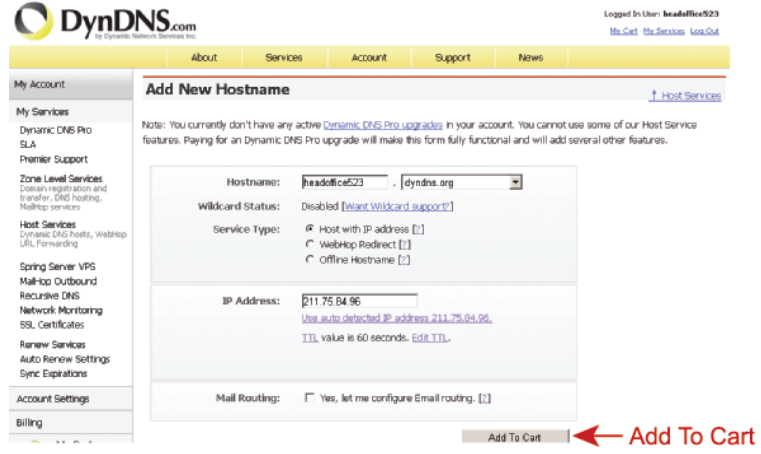

*Not: Bu servis ücretsizdir. Faturalandırma işlemini tamamlayın ve ödeme bilgilerine gerek YOKTUR.* 

6. adım: Kontrolden sonra "Hizmetleri Etkinleştir" seçeneğine tıklayın, şimdi DDNS hizmetleri kullanıma hazırdır.

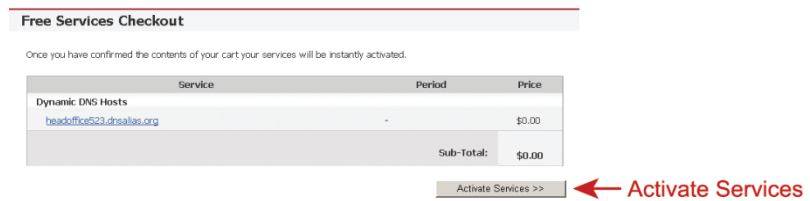

7. adım: Web tarayıcınıza geri dönün ve "Ağ" → "DDNS"e gidin. DDNS için "Etkinleştir"i seçin.

> Açılan listesindeki DDNS hizmetine abone olurken ayarladığınız sistem adını seçin, örneğin, *dyndns*.

 DDNS hizmetine giriş yapmak için kullandığınız kullanıcı adı & şifreyi girin.

 DDNS hizmetine abone olurken ayarladığınız ana makine adını girin, örneğin, *headoffice523*.

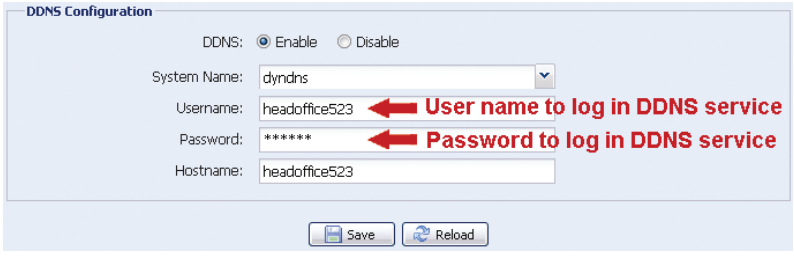